Eenentwintigste jaargang nummer 05: Mei 2020

# **D e C O M P U T E R C L U B**  Nissewaard

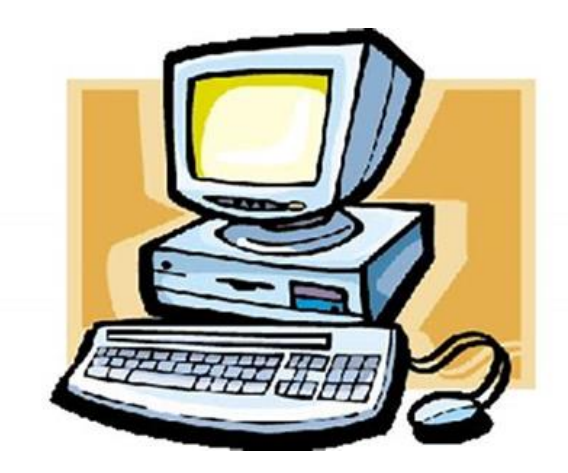

Computerclub Nissewaard is voortgekomen uit een samenwerking van CcUpdate en Stichting wijkgroep de Akkers

# **Colofon**

#### Dagelijks bestuur

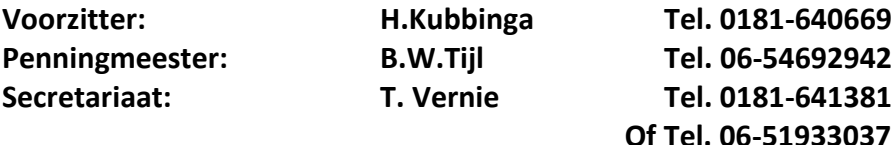

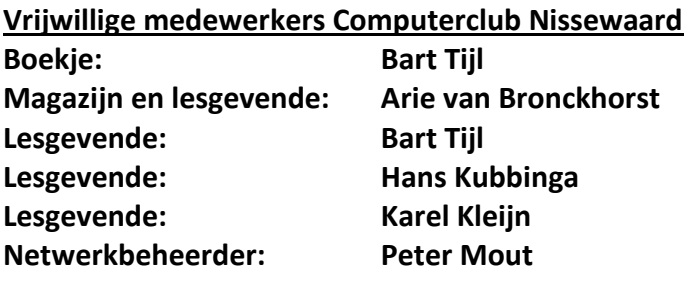

Betalingen via de bank is mogelijk. Rekening nummer IBAN: NL44ABNA0506627470 tnv B.W.Tijl. Onder vermelding van: Penningmeester **CCUPDATE.**

**Correspondentieadres is: [computerclubnissewaard@gmail.com](mailto:computerclubnissewaard@gmail.com) tel 06-51933037 of 0654692942 of [Voorzitter@computerclubnissewaard.nl](mailto:Voorzitter@computerclubnissewaard.nl) [secretaris@computerclubnissewaard.nl](mailto:secretaris@computerclubnissewaard.nl) [penningmeester@computerclubnissewaard.nl](mailto:penningmeester@computerclubnissewaard.nl) Internet: [http://www.computerclubnissewaard.nl](http://www.computerclubnissewaard.nl/)**

**Computerclub Nissewaard is voortgekomen uit een samenwerking van CcUpdate en de Stichting Wijkgroep de Akkers.**

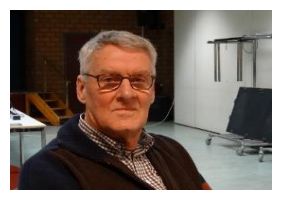

# **Bestuursmededeling Mei 2020 Beste lieve leden,**

Het is in inmiddels een maand geleden dat we het clubblad van april via de mail naar jullie opstuurden. Dit moet dit keer weer gebeuren i.v.m. de Corona-perikelen. Er was toen nog optimisme en dachten dat we in april misschien weer konden beginnen. Als we nu om ons heen kijken zal de start van de clubavonden nog wel de nodige tijd moeten wachten. Wij zijn afhankelijk van de gemeente om het wijkcentrum weer open te stellen. Ze zullen hier zeker alle voorzichtigheid mee betrachten en wij moeten zeker ook nog lange tijd rekening houden met de anderhalve-meter afstand. Tijdens de instructie zitten we wel erg dicht op elkaar. Niemand zit op besmetting te wachten en zitten bijna allemaal in de risicogroep. Zodra wij weer starten krijgen jullie een e-mail/tel. We hebben het helaas niet zelf in de hand. Maak er zover als mogelijk zelf wat van. De planning voor vakanties blijft helaas ook onzeker. Er gloort wel hoop voor de toekomst!

Groet van uw voorzitter: **Hans Kubbinga** 

en natuurlijk de rest van het **bestuur/lesgevenden**.

# **Bezoek ook onze website eens**

# **ww[w.computerclubnissewaard.nl](http://www.computerclubnissewaard.nl/)**

# **Servicepagina**

Deze pagina is een vast onderwerp in het boekje en geeft u informatie over het doen en laten van Computerclub Nissewaard.

Lidmaatschap kost u maandelijks **€ 10,00** Betaalt u in eens voor een heel jaar, betaalt U **€ 90,00** U kunt bij ons een cursus volgen vanaf **€ 25.00 incl. Lesmateriaal.** Wilt U zomaar een avondje doorbrengen bij ons dan kan dat voor **€5,00** Hulp bij Computerstoringen of Software problemen kan ook bij ons. U betaald dan een bijdrage van: **€ 10.00 per keer, excl. materiaalkosten.**

Vraag aan de penningmeester naar de diverse mogelijkheden, of kijk op onze website: **[http://www.computerclubnissewaard.nl](http://www.computerclubnissewaard.nl/)**

Bij het beëindigen van het Lidmaatschap, dient u een opzeggingstermijn **van één maand** in acht te nemen **en dit schriftelijk** te melden aan de secretaris: **T.W. Vernie.** Het adres is: **Banjopad 3 3208 SK Spijkenisse. Tel : 0651933037 of 0181-641381. Of Wijkgroep de Akkers Tel: 0181-643249 op Dinsdag en Donderdag.** 

Hebt u vragen en of opmerkingen, mail ons uw probleem en dan kunnen wij er samen wel uit komen.

Voorzitter: Hans Kubbinga **[voorzitter@computerclubnissewaard.n](mailto:voorzitter@computerclubnissewaard.nl)**l Secretariaat: Tom Vernie **[secretaris@computerclubnissewaard.nl](mailto:secretaris@computerclubnissewaard.nl)** Penningmeester: Bart Tijl **[penningmeester@computerclubnissewaard.nl](mailto:penningmeester@computerclubnissewaard.nl)** De Computerclub Nissewaard: **[http://www.computerclubnissewaard.nl](http://www.computerclubnissewaard.nl/)**

**Computerclub Nissewaard de gezelligste club in de regio. Bij ons krijgt u meer voor minder, vertel dit verder.**

# **Geen wachtwoorden opslaan in Chrome** EvA

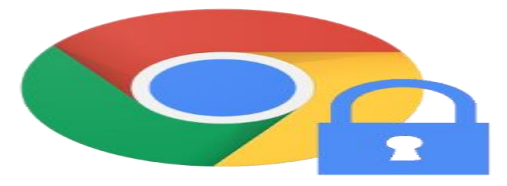

Standaard biedt Chrome aan wachtwoorden te bewaren. Handig, maar onveilig. Zet de functie liever uit.

## **Wachtwoordmanager**

Chrome heeft een ingebouwde wachtwoordmanager. Handig, want op die manier logt de browser u automatisch in. En hoeft u zelf geen wachtwoord te onthouden. Maar veilig is deze opslag niet. Krijgen anderen toegang tot uw apparaat of Google-account, dan weet men direct uw wachtwoorden.

Gebruik de wachtwoordmanager daarom liever niet. Zet de functie uit en verwijder al opgeslagen wachtwoorden. Gebruikt u Chrome op verschillende apparaten, controleer ze dan allemaal.

#### **Wachtwoorden niet opslaan op pc**

Zet zo het opslaan van wachtwoorden uit:

- Open Chrome.
- Klik rechtsboven het pictogram 'Google Chrome aanpassen en beheren'. Dat zijn de drie puntjes.
- Klik op Instellingen.
- Klik onder 'Automatisch aanvullen' op Wachtwoorden.
- Sleep het schuifje achter 'Automatisch inloggen' naar links om de optie uit te schakelen.
- Sleep het schuifje achter 'Aanbieden wachtwoorden op te slaan' naar links om wachtwoorden niet meer op te slaan.
- Verwijder nu de opgeslagen wachtwoorden:
- Open Chrome.
- Klik rechtsboven op de drie puntjes.
- Klik op Instellingen.
- Klik onder 'Automatisch aanvullen' op Wachtwoorden.
- Onder 'Opgeslagen wachtwoorden' staan websites, gebruikersnamen en (versleutelde) wachtwoorden. Klik naast de website waarvan u het wachtwoord wilt verwijderen op de drie puntjes.
- Klik op Verwijderen.

## **Wachtwoorden niet opslaan op tablet/smartphone**

- Zet zo het opslaan van wachtwoorden uit:
- **-** Open Chrome.
- Tik rechtsboven op de drie puntjes.
- **Tik op Instellingen.**
- Tik op Wachtwoorden.
- Staat 'Wachtwoorden opslaan' aan? Tik er dan op om de functie uit te schakelen.
- Staat er een vinkje naast *Automatisch inloggen*? Tik er dan op om ook deze functie uit te schakelen.
- Verwijder nu de opgeslagen wachtwoorden:
- **-** Open Chrome.
- Tik rechtsboven op de drie puntjes.
- **Tik op Instellingen.**
- Tik op Wachtwoorden.
- Onder 'wachtwoorden' staat een rijtje websites. Tik op de naam van de website waarvan u het wachtwoord wilt verwijderen.
- Tik op het pictogram van de prullenbak

# **Hoe een cd of dvd branden in Windows 10 ook zonder brandprogramma kan**

Personalcomputercare.nl

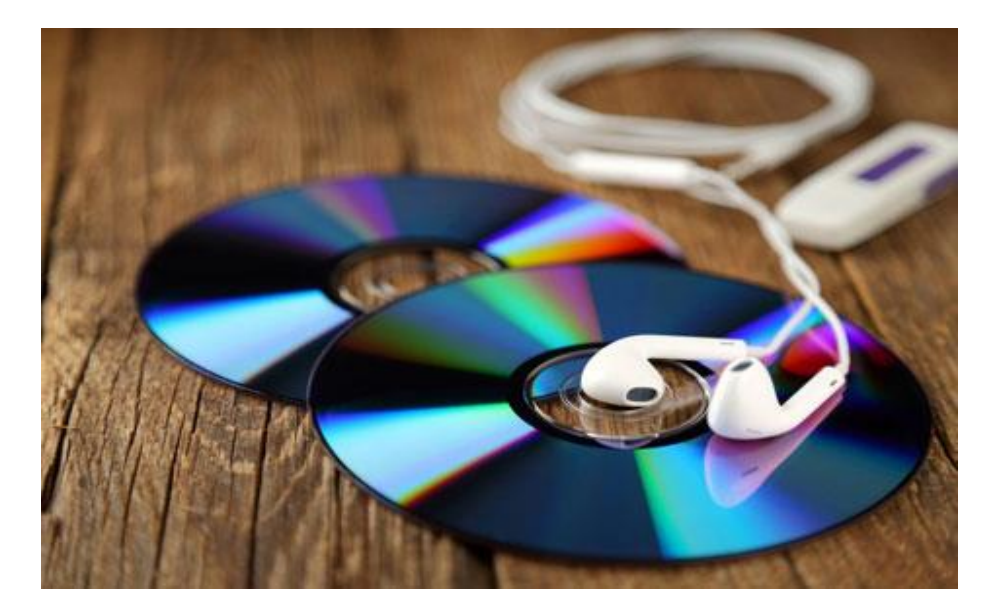

In Windows 10 kunt u een cd of dvd branden zonder dat u daar een speciaal brandprogramma voor nodig hebt. Windows 10 beschikt namelijk over een ingebouwd brandprogramma.

Echter, een cd of dvd branden kan op verschillende manieren en hangt onder meer af van hoe en waarvoor u de cd of dvd na het branden wilt gaan gebruiken.

#### **Dit moet u over branden weten**

In theorie zou u elk type bestand op dezelfde manier kunnen branden. Soms loopt u dan echter het risico dat het apparaat waarin u de gebrande cd of dvd vervolgens wilt gaan gebruiken deze niet kan afspelen of benaderen.

Daarom is het raadzaam om bij het branden van een dvd, maar ook van een cd, altijd rekening te houden met in welk apparaat u het gebrande schiifie wilt gaan afspelen.

De volgende 6 punten helpen u om een goed gebrande dvd of cd te krijgen die lang mee gaat en die door elk apparaat probleemloos afgespeeld kan worden. Voor een goede leesbaarheid zal vanaf nu nog slechts gesproken worden over dvd's. Maar alles is vanzelfsprekend tevens toepasbaar op cd's.

# **1) Moet ik een cd of dvd gebruiken?**

Het meest in het oog springende verschil tussen een cd en een dvd is de hoeveelheid opslagruimte. Een cd heeft slechts 700 MB aan opslagruimte en een dvd maar liefst 4,7 GB.

Dat betekent overigens allerminst dat u daarom bij voorkeur voor een dvd moet kiezen. Want soms kunt u gewoonweg niet anders dan een cd gebruiken. Bijvoorbeeld om muziek-cd's te maken die u op een cdspeler af wilt kunnen spelen die geen **[mp3](https://www.personalcomputercare.nl/computervragen/tips/mp3-muziek-luisteren.htm)** ondersteunt.

Daarnaast hebt u de keuze uit cd's of dvd's met te toevoeging R of RW. Cd's en dvd's met de toevoeging R kunt u slechts eenmalig branden. Wat tevens betekent dat u er op een later tijdstip niet nog iets aan toe kan voegen.

Cd's en dvd's met de toevoeging RW daarentegen zijn herschrijfbaar. Wat betekent dat u aan een dergelijke cd of dvd later nog wel iets toe kunt voegen en kunt herschrijven.

# **2) Dvd's van goede kwaliteit te kopen**

pag. 8 Het branden van een dvd is zoals gezegd niet moeilijk. Maar wie bespaart op de kwaliteit van dvd's kan tegen problemen aanlopen. Bijvoorbeeld problemen met afspelen. De kwaliteit van een lege dvd bepaalt in belangrijke mate de kwaliteit van het eindproduct, de gebrande dvd.

Dvd's van de grotere merken alsook de schijfjes van de minder bekende merken kunnen uit dezelfde fabriek komen. In theorie zou er dan ook weinig verschil in kwaliteit moeten bestaan. Echter de geproduceerde schijfjes zijn kwalitatief niet allemaal hetzelfde. De beste producten gaan naar de grotere merken. Bruikbaar spul gaat naar de kleinere merken. Schijfjes die onder de kwaliteitsnorm zitten komen via diverse kanalen op onder andere computerbeurzen terecht.

Dit verklaart deels de aanzienlijke prijsverschillen tussen dvd's van een bekend merk zoals Verbatim en Philips en de vaak merkloze dvd's die op beurzen worden aangeboden.

Foto's van die prachtige vakantie zou u bijvoorkeur dan ook niet moeten willen bewaren op goedkope dvd-schijfjes. Want dan loopt u de kans dat ze binnen afzienbare tijd niet meer te bekijken zijn.

# **3) Controleer een lege dvd voor gebruik**

Ook al gebruikt u een goed merk lege dvd's, er kan altijd een slecht exemplaar door de kwaliteitscontrole zijn geglipt. Voordat u een dvd gaat branden is het daarom raadzaam de lege dvd eerst even te bekijken.

Controleer met name de onderzijde van het schijfje op krassen, hobbels, kuilen en kleurverschillen. Kleine onvolkomenheden kunnen er namelijk al voor zorgen dat het brandproces wordt onderbroken of dat het schijfje problemen geeft bij het lezen.

# **4) Houd dvd's en brander schoon**

Zorg voor schone spullen. Laat lege dvd's in de verpakking totdat u ze gaat gebruiken. Haal regelmatig een doek over de buitenkant en de

lade van de dvd-brander. Want fouten bij het branden en/of afspelen kunnen ook gemakkelijk ontstaan door stof en vuil in het apparaat of op de dvd.

# **5) Brand op een zo laag mogelijke snelheid**

Het verlagen van de brandsnelheid voorkomt fouten tijdens het branden. Branden op lagere snelheden komt tevens de kwaliteit van de gebrande dvd ten goede.

# **6) Dvd-labels gebruiken**

Wees voorzichtig met dvd-labels. Verkeerd gebruik van labels kan de kwaliteit van de dvd negatief beïnvloeden of zelfs onbruikbaar maken.

Wanneer u niet beschikt over een printer die labels op dvd's kan printen, kunt u het best gebruik maken van de volgende mogelijkheden:

## **De dvd beschrijven**

Gebruik voor het beschrijven van dvd's een speciale stift. Andere schrijfmaterialen kunnen de toplaag van de dvd te beschadigen waardoor deze onbruikbaar wordt.

# **Een sticker op de dvd gebruiken**

Wanneer u een stickerlabel wilt gebruiken, gebruik dan labels die hier speciaal voor zijn. Labels voor dvd's hebben de vorm en de grootte van de bovenkant van de dvd. Gebruik geen kleine stickertjes. Kleine stickerlabels veroorzaken onbalans in de dvd, waarbij u niet alleen kans loopt de dvd te beschadigen, maar ook uw dvd-brander en speler.

# **Data**-**dvd branden**

De manier waarop een data-dvd branden gaat is vergelijkbaar met bijvoorbeeld [het kopiëren van bestanden naar een externe harde](https://www.personalcomputercare.nl/computervragen/tips/hoe-kopieer-ik-bestanden-naar-een-externe-harde-schijf.htm)  [schijf.](https://www.personalcomputercare.nl/computervragen/tips/hoe-kopieer-ik-bestanden-naar-een-externe-harde-schijf.htm)

Ook dat doen we namelijk via Verkenner. We navigeren in Verkenner naar de bestanden die we willen kopiëren, selecteren ze en geven Windows de opdracht *Kopiëren*. Vervolgens navigeren we in Verkenner naar de externe harde schijf en geven Windows de opdracht *Plakken*.

**[Kopiëren, Knippen en Plakken](https://www.personalcomputercare.nl/computervragen/tips/kopieren-knippen-plakken.htm)** kan in Windows op verschillende manieren. Waaronder via het tabblad *Start* in het lint van Verkenner.

In datzelfde lint in Verkenner vindt u tevens het tabblad *Delen*. In het tabblad *Delen* vindt u onder andere de opdracht *Op schijf branden*.

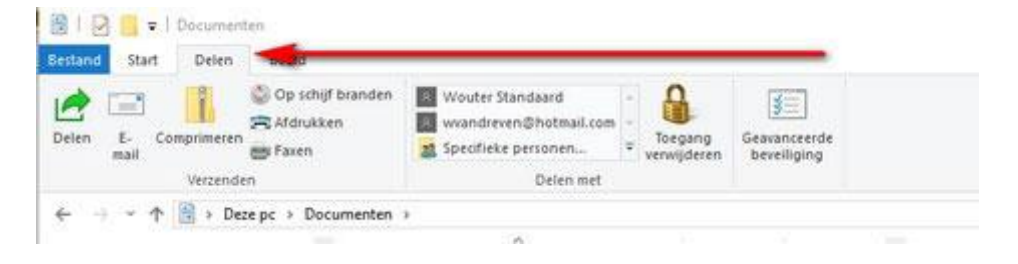

En precies met die opdracht kunt u elk bestand dat u maar op dvd gebrand wilt hebben op een dvd branden. Daartoe hoeft u slechts: De bestanden die u op dvd wilt branden te selecteren.

- 1. Te klikken op de opdracht *Op schijf branden*.
- **2.** Vervolgens zal Windows u het onderstaande venster tonen. Optie één (*Zoals een USB-flashstation)* heeft de voorkeur wanneer u bijvoorbeeld een dvd wilt gebruiken om **[een back](https://www.personalcomputercare.nl/computervragen/onderhoud/wat-is-back-up.htm)[up op te maken.](https://www.personalcomputercare.nl/computervragen/onderhoud/wat-is-back-up.htm)**

Want met optie één kunt u bestanden aan de dvd blijven toevoegen totdat hij vol is.

Optie twee *(Met een cd/dvd-speler)* gebruikt u wanneer u de dvd wilt kunnen gebruiken in iedere cd/dvd-speler die u voorhanden hebt. Zodra u op de knop *Volgende* klikt zal de dvd worden voorbereid en de geselecteerde bestanden naar de dvd worden gekopieerd.

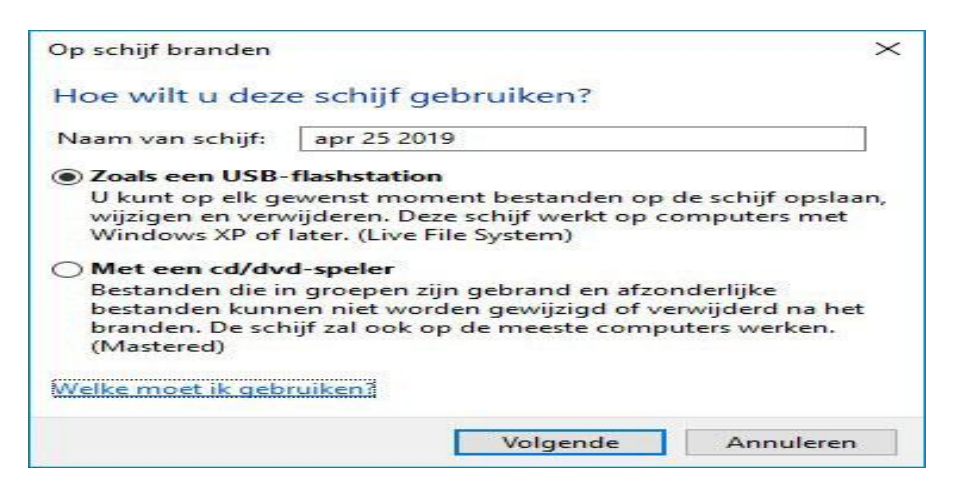

# **Een muziek-cd branden**

Muziek op dvd branden kan op dezelfde manier als waarop u elk ander bestand op dvd brandt. Wanneer u digitale muziek, bijvoorbeeld **[mp3's](https://www.personalcomputercare.nl/computervragen/tips/mp3-verzameling-beheren-en-organiseren-in-3-stappen.htm)  [die zich op uw pc bevinden](https://www.personalcomputercare.nl/computervragen/tips/mp3-verzameling-beheren-en-organiseren-in-3-stappen.htm)** op een dvd brandt, dan kunnen apparaten die dat ondersteunen de mp3's vervolgens vanaf die dvd afspelen.

Niet iedere cd/dvd-speler ondersteunt echter het afspelen van mp3's. Als een cd/dvd-speler mp3's niet ondersteunt, dan kunt u ervoor kiezen om via Windows Media Player of iTunes **[een muziek-cd te](https://www.personalcomputercare.nl/computervragen/tips/muziek-op-cd-branden.htm)  [branden.](https://www.personalcomputercare.nl/computervragen/tips/muziek-op-cd-branden.htm)**

Wanneer u via één van deze programma's een muziek-cd brandt, dan worden de mp3's die u naar de cd brandt tijdens het branden omgezet in een bestandsformaat die door iedere cd-speler ondersteund wordt.

## **Een video-dvd branden**

Voor het branden van video naar dvd geldt hetzelfde als voor muziek. Niet iedere dvd-speler ondersteunt alle videoformaten die we op onze pc's gebruiken. Wanneer u een video-dvd wilt branden die op elke dvdspeler afgespeeld moet kunnen worden, dan moet er software gebruikt worden die tijdens het branden uw video's omzet naar een formaat dat door iedere dvd-speler ondersteund wordt. Een voorbeeld van een dergelijk programma is **[dvd-flick.](http://www.dvdflick.net/download.php)**

Dat steeds minder pc's, en dan met name laptops, standaard worden uitgerust met een cd/dvd-brander betekent allerminst het einde van dit vaak best handige opslagmedium. Want bij menig elektronicawarenhuis kunt u al voor slechts enkele tientjes een externe dvd-brander kopen die zich eenvoudig op elke Windows 10 pc laat aansluiten.

Het branden van een dvd in Windows 10 is zeker niet moeilijk. Maar als u lang met uw eigen gebrande dvd's wilt kunnen doen dan is het zeker verstandig om dvd-schijfjes te kopen van een bekend merk en voor het branden van de dvd de tijd te nemen.

Bovendien is het raadzaam om dvd's die u zelf brandt stofvrij en in stevige hoesjes te bewaren. Want een enkele kras kan er helaas al voor zorgen dat een dvd niet langer bruikbaar is.

# **ScreenToGif - Maak een GIF van je scherm**

#### Toon

Of je nou een grafische handtekening, een meme, een animatie of een computer-tutorial wilt maken, ScreenToGif blikt niet alleen webcambeelden en whiteboard-krabbels in maar ook schermbeelden en zet dat alles netjes om in een animatiebestand.

Er kleeft weliswaar enige nostalgie aan dat goeie ouwe **'[animated](https://computertotaal.nl/artikelen/apps-software/zo-stop-je-automatische-gifjes/) gif'** maar ze zijn nog altijd breed inzetbaar en vaak verrassend leuk. Zeker wanneer je ze creëert met een degelijk opensource-programma als ScreenToGif. De tool oogt eenvoudig en is ook gebruiksvriendelijk, en met een flexibele ingebouwde editor geef je extra pit aan je creaties.

#### **Invoer**

Het startscherm oogt simpel: een klein venster met vier knoppen, waarvan er drie bedoeld zijn om beeldmateriaal op te halen. Dat kunnen [webcam-](https://computertotaal.nl/artikelen/apps-software/welke-apps-gebruiken-de-webcam/)beelden zijn, maar ook schermopnames en tekeningen die je maakt op een whiteboard. Deze laatste is weliswaar beperkt in mogelijkheden maar handig is wel dat je ook het tekenproces zelf als animatie kunt opnemen.

Schermopnames maken doe je door een venster tot boven het gewenste schermdeel te verplaatsen en te schalen, of door een vizierknop boven een programmavenster los te laten.

Via knoppen of sneltoetsen start en stop je de opnames wanneer je dat uitkomt. De optimale framerate leg je vast in het uitgebreide instellingenvenster. Wanneer je de opname stopzet, beland je in de ingebouwde editor die je frames meteen in een tijdsbalk uitzet.

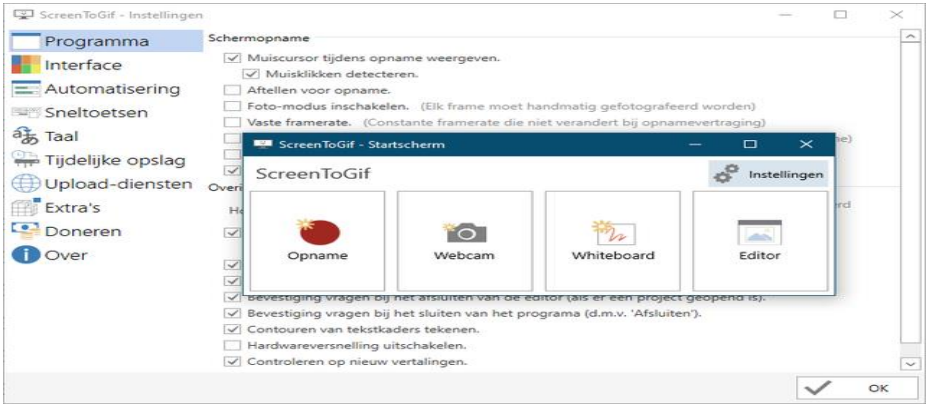

Achter een simpele interface schuilen flink wat instellingsmogelijkheden.

# **Bewerkingen**

Uiteraard kun je frames verplaatsen en verwijderen, maar bijvoorbeeld ook dupliceren evenals de duurtijd, resolutie en grootte aanpassen. Met de editor kun je allerlei bewerkingen op het beeldmateriaal zelf uitvoeren.

Zo plaats je zelf [tekst,](https://computertotaal.nl/artikelen/apps-software/automatisch-vertalen-doe-je-zo/) vrije of geometrische figuren, randen of een watermerk op de gewenste frames. Er zijn bovendien een paar frametransities beschikbaar. Op elk moment kun je dan het tussentijdse resultaat van je bewerkingen bekijken.

Ben je tevreden dan wil je het resultaat wellicht als animated gif bewaren, waar je uit een handvol zowel interne als externe codecs kunt kiezen. Of je opteert voor een klassieke video, een apng-formaat of een collectie klassieke png-bestanden, want dat kan ook. Webm zit er vooralsnog niet bij.

# **Conclusie**

ScreenToGif doet eigenlijk meer dan de naam belooft: naast schermbeelden giet het ook eigen tekeningen en webcambeelden in een collectie bewerkbare frames voor het maken van geanimeerde gif's of png's. De tool heb je in een mum van tijd onder de knie en de flexibele bewerkingsmogelijkheden zetten aan tot creativiteit.

# **Is tweedehands een iPhone kopen een slim idee of toch niet zo?**

Personalcomputercare.nl

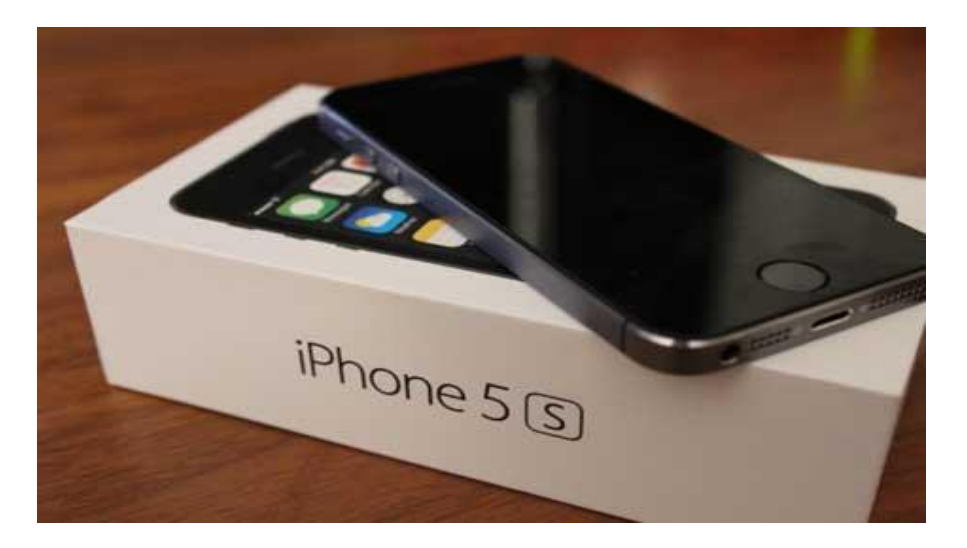

De iPhone is uiterst populair, maar ook duur. Dat is echter niet de enige reden waarom iemand het tweedehands kopen van een iPhone overweegt. Want de iPhone is tevens een zeer degelijke smartphone die niet snel stuk gaat. Waardoor u lang plezier van kunt hebben van een iPhone wanneer u prima zonder de laatste snufjes kunt.

Dat u zo lang met een iPhone kunt doen komt onder andere doordat ook de oudere iPhone nog lange tijd voorzien kan worden van nieuwe updates van iOS, het besturingssysteem van de iPhone.

# **Tweedehands of refurbished**

De iPhone 5s bijvoorbeeld kwam in 2013 al op de markt, en ook hierop draait de laatste versie van iOS nog prima. Dat het besturingssysteem van een smartphone geüpdate kan worden is belangrijk. Want daardoor blijft de smartphone langer goed bruikbaar.

Onder andere omdat de smartphone op deze manier voorzien kan worden van nieuwe en verbeterde functies. En goed beveiligd blijft tegen internetcriminaliteit. Tevens kunnen dan ook de nieuwste apps op uw oudere iPhone geïnstalleerd en gebruikt worden.

Ondermeer daarin verschilt de iPhone van Apple van de vele andere merken smartphones die op Android draaien. Want voor deze toestellen is vaak al na relatief korte tijd niet langer een nieuwere versie van Android beschikbaar.

Kortom, dat alleen al maakt een iPhone een geschiktere smartphone om tweedehands te kopen dan elk ander willekeurig toestel dat op Android draait.

Inmiddels is er al een behoorlijke markt aan tweedehands iPhones ontstaan. Onder andere door mensen die hun gebruikte iPhone tweedehands willen verkopen. Daarnaast worden er tevens zogenaamde refurbished iPhones te koop aangeboden. Een refurbished iPhone onderscheidt zich van de doorsnee tweedehands iPhone doordat de refurbished iPhone schoongemaakt, gecontroleerd en gerepareerd is als dat nodig was.

In tegenstelling tot de doorsnee tweedehands iPhone wordt de refurbished iPhone geleverd met garantie en is alleen verkrijgbaar in winkels. Onder andere bij Leapp [https://leapp.nl/], een winkel die gespecialiseerd is in refurbished producten van Apple.

Wat de geschiedenis is van een refurbished iPhone, is overigens niet altijd even duidelijk. Wel kan met enige zekerheid gezegd worden dat een refurbished iPhone maximaal 3 jaar oud was voor de refurbishment, of dat het een smartphone is die onder garantie is teruggekomen en die gerepareerd is. Het meeste betrouwbaar zal doorgaans dan ook de tweedehands iPhone zijn die refurbished is.

# **Waar op letten bij het kopen van een tweedehands iPhone**

Ook kunt u er bij een refurbished iPhone zeker van zijn dat de Apple ID van de oude eigenaar niet per ongeluk nog actief is, of dat er per ongeluk nog spullen van de oude eigenaar op de iPhone staan.

Dat kan als u een iPhone van een particulier koopt wel eens het geval zijn. Dit is dan ook het allereerste waar u op moet letten wanneer u overweegt om een tweedehands iPhone van iemand te kopen.

# **Laat de huidige eigenaar zijn Apple ID deactiveren**

Hierbij is vooral belangrijk dat de huidige eigenaar uitlogt op zijn iPhone, uit zowel iCloud alsook uit de App Store. Zolang dat niet gebeurt blijft degene die u de iPhone verkoopt technisch gezien eigenaar van de iPhone.

Wat feitelijk betekent dat u de iPhone niet kunt gebruiken zoals u hem zou moeten kunnen gebruiken. En met een beetje pech zou uw tweedehands iPhone wel eens geblokkeerd kunnen worden. Waardoor normaal gebruik ervan vrijwel onmogelijk wordt.

Of een iPhone vrij is om uw eigen Apple ID te accepteren controleert u als volgt:

- 1. Ga naar Instellingen, en kies het onderdeel *iCloud*.
- 2. Als de vorige eigenaar nog ingelogd is op de iPhone, dan zal direct zijn of haar naam hier te lezen zijn.
- 3. Als dat het geval is, vraag de huidige eigenaar dan om uit te loggen. Dit kan door in het onderdeel iCloud naar beneden te scrollen en op de knop *Log uit* te tikken.

4. Vraag de huidige eigenaar vervolgens tevens om uit te loggen uit *iTunes en App Store*. Ook dit onderdeel is ondergebracht in *Instellingen*.

# **Tweedehands iPhone terugzetten naar fabrieksinstellingen**

Vanaf dit moment is terugzetten naar fabrieksinstellingen mogelijk. Het resultaat van het terugzetten naar fabrieksinstellingen is dat de iPhone weer precies zo ingesteld staat als wanneer hij voor het eerst uit de verpakking wordt gehaald.

Dat betekent onder meer dat alle bestanden, gegevens en apps van de vorige eigenaar verwijderd worden, en het besturingssysteem iOS vers op de iPhone geïnstalleerd wordt.

Hiermee komt alle opslagruimte vrij die op de iPhone beschikbaar is. En door het opnieuw installeren van iOS zal de iPhone tevens zijn oorspronkelijke snelheid weer terugkrijgen.

Een tweedehands iPhone terugzetten naar fabrieksinstellingen kunt u prima zelf doen.

Dit gaat als volgt:

- 1. Log met uw eigen Apple ID in op de iPhone in het onderdeel *iCloud*.
- 2. Ga naar *Instellingen* en kies het onderdeel *Algemeen* .
- 3. Kies in het onderdeel *Algemeen* de optie *Stel opnieuw in*.
- 4. Kies binnen Stel opnieuw in de optie Wis alle inhoud en instellingen.
- 5. Vervolgens zal er om te toegangscode van de iPhone gevraagd worden. Dit is precies dezelfde code die u ingeeft telkens wanneer u de iPhone wilt gebruiken.

Na het opnieuw instellen is de iPhone klaar voor gebruik.

## **De iPhone checken en controleren**

Of iemand zuinig is geweest op zijn of haar iPhone valt vaak aan de buitenkant goed af te lezen. Want wanneer de behuizing en het glas schoon zijn en in een onberispelijke staat verkeren, dan kunt u er gerust vanuit gaan dat de vorige eigenaar zuinig is geweest op de iPhone.

Voorts is het raadzaam om te checken of de iPhone die u aangeboden is, ook daadwerkelijk de iPhone is die u nu in handen hebt.

Op deze manier voorkomt u bijvoorbeeld dat u een iPhone krijgt aangeboden die 32GB aan opslagruimte heeft, maar dat de iPhone die u nu in handen hebt over slechts 16GB beschikt.

De specificaties van de iPhone checken gaat als volgt:

- 1. Ga naar Instellingen.
- 2. Selecteer het onderdeel *Algemeen*.
- 3. Tik in het onderdeel *Algemeen* op de optie *Info*.

In het scherm dat vervolgens getoond wordt kunt u alle specificaties van de iPhone vinden.

Het enige wat bij een tweedehands iPhone echter slecht te controleren zal zijn is de exacte staat van de accu.

De staat van een smartphone batterij hangt onder meer af van het aantal keer dat de batterij is opgeladen. En hoe vaak een batterij is opgeladen hangt uiteraard samen met hoeveel en ook waarvoor de iPhone gebruikt is.

Overigens is het geen onoverkomelijke ramp als de batterij van uw tweedehands iPhone bij nader inzien toch niet zo goed blijkt te zijn. Want de batterij van een iPhone kan namelijk altijd vervangen worden door een nieuwe.

Waar u verder op moet letten is: of u bij uw tweedehands iPhone de originele lader krijgt. Want alleen met een originele lader van Apple die bij dit type iPhone hoort, wordt de batterij op zo'n manier geladen dat hij het langst meegaat.

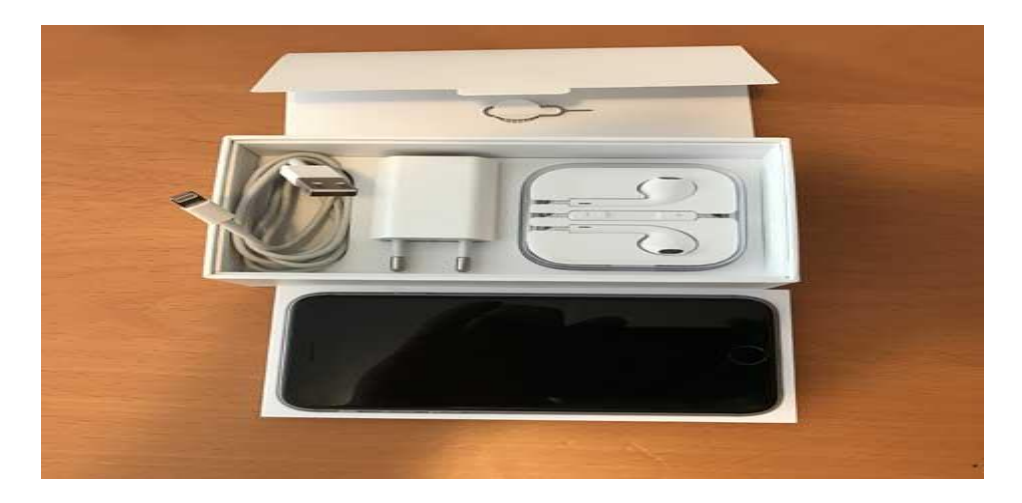

Wat tevens bij iedere iPhone geleverd wordt is een set Apple ear plugs. En die zou u ook bij uw tweedehands iPhone graag moeten willen hebben. Want de geluidskwaliteit ervan is uitstekend en maakt het een waar genot om via de iPhone naar uw favoriete muziek te luisteren.

Samenvattend kunnen we gerust stellen dat een iPhone tweedehands kopen een uitstekend idee kan zijn. Want een iPhone van Apple is een uiterst betrouwbare smartphone. Bovendien blijven updates van het besturingssysteem lang beschikbaar voor iedere iPhone. En tevens is een iPhone veelal prima te repareren wanneer er onverhoopt iets mis mee is.

Dit alles maakt een tweedehands iPhone of een refurbished iPhone uitermate geschikt voor iemand die niet perse de laatste snufjes op smartphone gebied hoeft, maar die wel een betrouwbare smartphone wil waarmee in ieder geval de meeste dingen kunnen die u op een smartphone wilt kunnen doen.

# **Office 365 wordt Microsoft 365: wat verandert er allemaal?**

Microsoft heeft drastische veranderingen aangekondigd: Teams wordt behalve een zakelijke ook een consumententoepassing en Office 365 maakt plaats voor een uitgebreid Microsoft 365-pakket met diverse abonnementen. Op 21 april moet deze lancering een feit zijn. We zetten de veranderingen op een rij.

Op 30 maart [kondigde Microsoft aan](https://www.microsoft.com/en-us/microsoft-365/blog/2020/03/30/introducing-new-microsoft-365-personal-family-subscriptions/) dat het bedrijf op een nieuwe manier belangrijke toepassingen zoals Word en Outlook aan de man gaat brengen. Volgens het bedrijf lopen werk en privéleven tegenwoordig zo door elkaar heen, dat het niet meer zinnig is om dat onderscheid te maken.

Ook voor zakelijke klanten verandert er een hoop, maar wij richten ons hier op de particuliere gebruiker.

# **Office 365 verdwijnt**

Microsoft Office is al sinds mensenheugenis (dat wil zeggen: sinds 1989) een begrip als kantoorsoftwarepakket voor Windows-computers en later ook Mac. Het pakket bevat de meest gebruikte programma's voor tekstbewerking (Word), berekeningen (Excel), presentatie (PowerPoint) en e-mail/agenda (Outlook).

Geschat wordt dat meer dan een miljard mensen met Office werken en allang niet meer alleen kantoormedewerkers. En ook allang niet meer alleen op computers: Office is er ook in een webversie en mobiel voor Android en iOS.

Office wordt nu nog voor consumenten aangeboden als aankooppakket en in abonnementsvorm. Vanaf 21 april a.s. kunnen

consumenten onder de noemer Microsoft 365 dezelfde programma's gebruiken in een gekochte versie of in een persoonlijk of een gezinsabonnement.

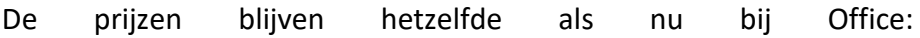

- Aankoop voor thuisgebruik en studenten: € 149,- (alleen Word, Excel en PowerPoint).
- Microsoft 365 Personal, voor 1 persoon: € 69,- per jaar of € 7,- per maand.
- Microsoft 365 Family voor maximaal 6 personen: € 99,- per jaar of € 10,- per maand.

Bij de abonnementen zitten ook Publisher en Access in het pakket,maar alleen op de pc. Bovendien krijg je bij het abonnement per persoon 1 Terabyte opslagruimte op OneDrive en 60 minuten Skype-tegoed.

#### **Kunstmatige intelligentie**

Microsoft gaat kunstmatige intelligentie integreren in zijn 365 softwarepakket. Zo is Editor een toepassing die je helpt om je teksten te verbeteren met meer dan alleen spelling en grammatica. Er zitten functies in om zinnen te verbeteren, maar ook om te checken of je niet (on)bewust teksten van internet plagieert.

Editor komt er in eerste instantie in twintig talen waaronder Nederlands en heeft ook een Edge en Chrome-plugin. PowerPoint krijgt een presentatie-coach die je tijdens het oefenen helpt minder monotoon te praten en die fouten uit je gesproken teksten haalt.

# **Microsoft Teams krijgt een consumentenversie**

De opvallendste verandering is toch wel dat Microsoft Teams ook [beschikbaar komt voor consumenten.](https://www.microsoft.com/nl-nl/microsoft-365/microsoft-teams/teams-for-home) Teams is al een van de snelst groeiende producten van Microsoft voor bedrijven, met volgens het bedrijf 44 miljoen zakelijke gebruikers. Het programma is bedoeld om bedrijven - en in deze coronatijd vooral ook scholen - beter te laten samenwerken. Medewerkers kunnen in MS Teams chatten, videovergaderen en bestanden delen.

Microsoft heeft Teams al gratis beschikbaar gemaakt voor particuliere Office 365-gebruikers. Binnen een proefperiode kunnen consumenten ook Premium-functies als videobellen gebruiken. Nu wordt MS Teams voor consumenten verder uitgerold en is het de bedoeling dat zij dit programma gaan gebruiken om het gezinsleven te 'faciliteren'. Ook vriendengroepen, sportclubs en dergelijke kunnen Teams aanmaken om met elkaar te chatten, foto's en locaties te delen en afspraken te maken. Een soort totaalervaring dus.

Microsoft is nog bezig met de ontwikkeling van een mobiele app voor Teams, waar al deze nieuwe functies in moeten zitten. Tot die tijd verwijst het bedrijf consumenten voor videogesprekken door naar Skype.

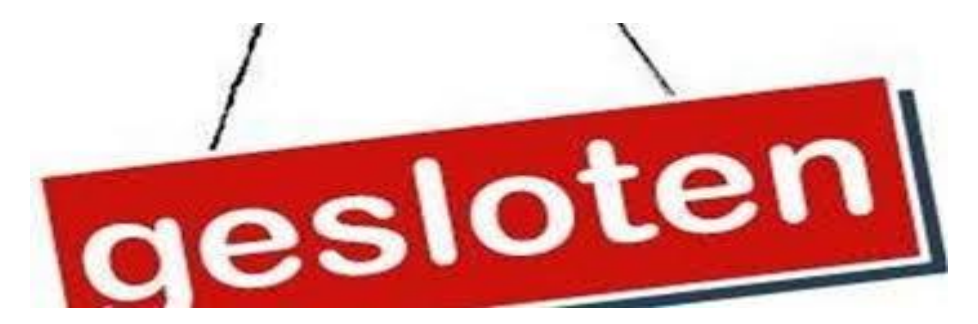

# **5 doeltreffende middelen die de wifi ontvangst sterk verbeteren.**

Personalcomputercare.nl

Menigeen is ontevreden over de wifi ontvangst in huis. En dus is de vraag: "*Wat kan ik doen om de wifi ontvangst te verbeteren in huis?*", een hele logische. Gelukkig is met relatief simpele middelen de wifi ontvangst in huis sterk te verbeteren.

Want hebt u er bijvoorbeeld ook voor gezorgd dat u dat lelijke plastic kastje met die vele lichtjes waarvan er enkele knipperen zoveel mogelijk uit het zicht hebt geplaatst? Bijvoorbeeld in de gangkast of weggestopt achter een gordijn?

# **Wat u weten moet over het plastic kastje dat u van uw internetaanbieder krijgt**

Zodra u een internetabonnement afsluit bij bijvoorbeeld KPN of Ziggo, dan ontvangt u binnen afzienbare tijd een doos met daarin een plastic kastie dat uw internetverbinding moet gaan verzorgen.

Als u handig bent dan kunt u zelf met behulp van de bijgeleverde handleiding het kastje aansluiten in uw huis, waarna de internetverbinding vervolgens een feit is. En mocht u minder handig zijn, dan regelt uw internetaanbieder doorgaans een monteur die het kastje bij u thuis komt aansluiten. In beide gevallen echter weet u vaak niet veel meer van dat kastje dan dat het de verbinding met internet in uw huis verzorgt.

Het plastic kastje dat u van uw internetaanbieder krijgt wordt [een](https://www.personalcomputercare.nl/computervragen/netwerk/wat-is-een-router.htm)  [router](https://www.personalcomputercare.nl/computervragen/netwerk/wat-is-een-router.htm) genoemd. Een apparaat dat niet alleen de verbinding met internet verzorgt, maar dat tevens een belangrijk onderdeel is bij het eventueel [aanleggen van een thuisnetwerk.](https://www.personalcomputercare.nl/computervragen/netwerk/thuis-netwerk-aanleggen.htm)

Tevens zorgt ditzelfde plastic kastje ervoor dat u via wifi verbinding kunt maken met internet. Bijvoorbeeld met uw laptop, smartphone of tablet.

Maar omdat de meeste van deze plastic kastjes die een router worden genoemd nu niet echt een sieraad zijn in huis, worden ze meer dan eens weggefrommeld in een kast, achter de bank of achter een gordijn.

# **1) Plaats een wifi apparaat zo ver mogelijk weg van storingsbronnen**

En daarmee komen we meteen bij veruit de belangrijkste oorzaak waarom de wifi ontvangt in huis slecht is. Want een wifi apparaat dat ergens is weggefrommeld kan zijn wifisignaal onmogelijk goed uitzenden, waardoor de reikwijdte van het signaal sterk wordt beperkt en daarmee de wifi ontvangst dus ook.

De manier waarop wifisignaal zich verspreidt, is te vergelijken met het gooien van een steen in het water. Dichtbij de plek waar de steen het water raakte zal het water een sterk golvende cirkel vormen. Maar hoe verder weg van deze plek cirkels gevormd worden, hoe minder sterk de golving in het water zal zijn.

Dat betekent dat hoe verder van de router het wifisignaal zich bevindt hoe zwakker het is en hoe meer het signaal door obstakels gehinderd zal worden.

Daarmee kunnen we stellen dat hoe beter we ervoor zorgen dat het wifisignaal zich vrij kan verspreiden, hoe groter het gebied zal zijn waarbinnen gebruik gemaakt kan worden van wifi. De beste plek voor een apparaat dat wifi in uw huis verzorgt is dan ook: **midden in de kamer en zo hoog mogelijk.** Maar zo erg in het zicht zijn maar weinig mensen bereid om hun wifi apparatuur te plaatsen.

pag. 26 Een alternatief dat goed genoeg is, is meestal een plek op een hoge kast, waarbij u er voor zorgt dat het wifi apparaat zover mogelijk van de muur is geplaatst, zodat er ruimte ontstaat om het wifi signaal zo vrij mogelijk te verzenden.

Zorg er daarnaast tevens voor dat er minimaal een halve meter ruimte zit tussen het wifiapparaat en ieder apparaat dat draadloos zijn werk doet, zoals: babyfoons, alarmsystemen, weerstations en telefoons. Want deze kunnen de sterkte van het wifisignaal behoorlijk beïnvloeden. Maar ook magnetrons en koelkasten zijn niet de beste vriend van je wifiapparaat, evenals radiatoren en andere grote metalen objecten.

# **2) Wifi ontvangst versterken door wifi apparatuur goed in te stellen**

Zodra het apparaat dat verbinding via wifi mogelijk moet maken zo optimaal mogelijk geplaatst is, kunt u de wifi ontvangst verder versterken door de wifiapparatuur zo goed mogelijk in te stellen. Hoe u verbinding kunt maken met een wifiapparaat om deze naar eigen voorkeur in te stellen vindt u in de handleiding die bij het apparaat hoort.

Als voorbeeld nemen we een wifirouter die KPN levert bij zijn internetabonnementen.

Om wifiapparatuur in te kunnen stellen, moet we er eerst verbinding mee maken.

Dit gaat als volgt:

- 1. Verbind je pc met het wifiapparaat door middel van een netwerkkabel.
- 2. Start op de pc de webbrowser, bijvoorbeeld Google Chrome.
- 3. Typ in de adresbalk van de webbrowser het IP-adres van het apparaat in.
- 4. Vervolgens wordt u een webpagina getoond waarin u wordt gevraagd om gebruikersnaam en wachtwoord. Ook deze gegevens vindt u in de handleiding van het apparaat.

5. Nadat u gebruikersnaam en wachtwoord hebt ingevoerd, krijgt u toegang tot de instellingen die u in het apparaat kan doen. Kies de optie *Network*.

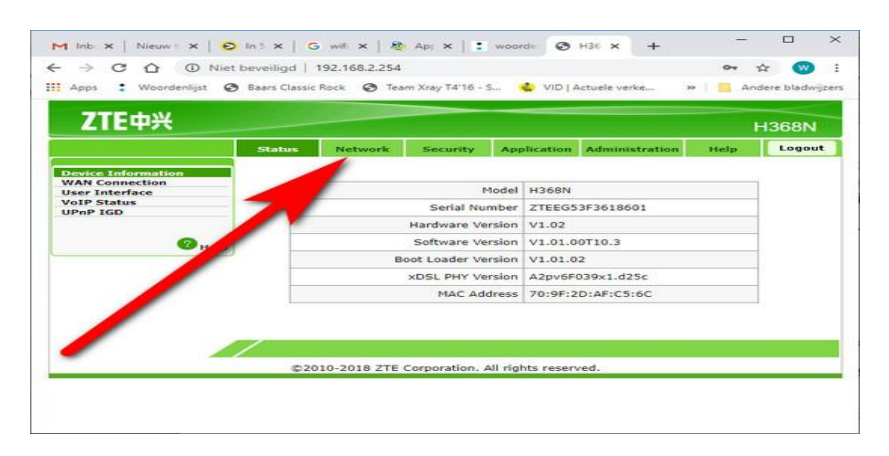

- 6. Binnen het onderdeel *Network* kiezen we vervolgens voor de optie *Wlan*.
- 7. U krijgt nu precies te zien hoe wifi in uw draadloze netwerkapparaat ingesteld staat. Hier kunt u elke gewenste instelling maken. Dit doet u door op een optie te klikken en een keuze te maken in het uitrolmenu. U bevestigt vervolgens uw keuze door op de knop *Submit* te klikken.

## **Kanaal en wifistandaard aanpassen**

Zeker wanneer u in een flatgebouw woont, dan hebt u te maken met een hoge concentratie aan draadloze netwerken. En wanneer deze draadloze netwerken allemaal hun signaal op hetzelfde kanaal uitzenden, dan komt dat de sterkte van het signaal van uw wifiapparaat absoluut niet ten goede.

pag. 28 Als uw wifiapparatuur de 2,4GHz band gebruikt dan kunt u verschillende kanalen uitproberen voor het sterkste signaal. De kanalen 1, 6 en 11 hebben daarbij de voorkeur. Want dit zijn de kanalen die geen andere kanalen overlappen. Via deze kanalen krijgt u in theorie dan ook het beste wifi signaal.

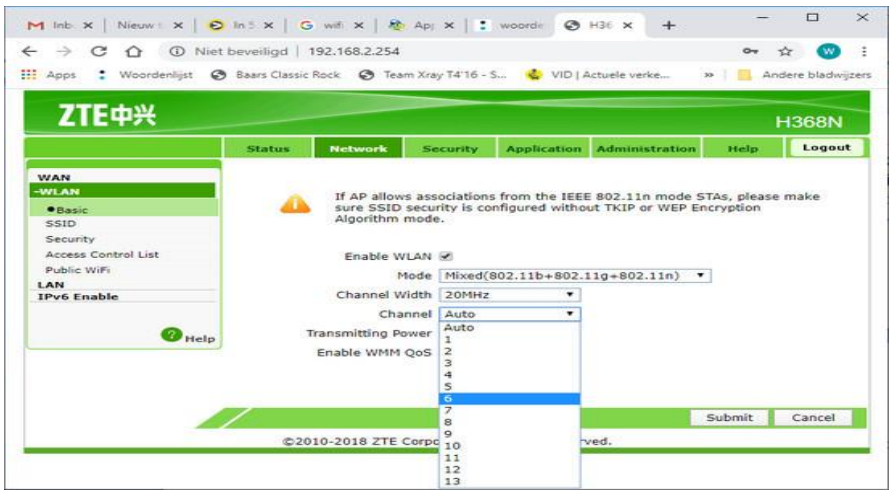

Tevens moet u altijd proberen om de nieuwste wifistandaard te gebruiken. Maar die moet dan wel door alle apparaten waarmee u verbinding wilt maken met wifi ondersteund worden.

Het kan de moeite lonen om dat uit te zoeken. Want de wifistandaard 802.11g zorgt bijvoorbeeld voor een verbinding die maar liefst 5 keer zo snel is als de wifistandaard 802.11b. En de wifistandaard 802.11n is op zijn beurt weer twee keer zo snel als 802.11g.

Apparaten die de wifistandaard 802.11ac ondersteunen kunnen tevens gebruik maken van de 5GHz band. De 5GHz band staat bekend om het minder gevoelig zijn voor storingen, maar de reikwijdte van het signaal is minder. Stel voor de beste prestaties de 5GHz band in op minimaal 40MHz.

Check voordat u gebruik gaat maken van 5GHz wederom eerst of alle apparaten waarmee u verbinding wilt kunnen maken met wifi de 5GHz band wel ondersteunen.

# **3) Vervang oude apparatuur**

De ontwikkeling staat ook op het gebied van wifi niet stil. Dat betekent dat ook wifiapparaten verouderen en met enige regelmaat vervangen moeten worden. Bijvoorbeeld omdat ze een nieuwere wifistandaard niet ondersteunen. Dat is geen probleem wanneer ook uw pc en andere apparaten waarmee u verbinding maakt via wifi oud zijn.

Maar als u bijvoorbeeld een nieuwe laptop koopt, dan ondersteunt deze zonder meer de nieuwste wifistandaard. Wat betekent dat u in theorie een hele snelle verbinding via wifi zou kunnen hebben. Maar niet heeft omdat u oude wifiapparatuur die nieuwste wifistandaard niet ondersteunt.

Denk hieraan als u een nieuwe laptop, smartphone of tablet koopt. En vraag uw internetaanbieder gerust om een nieuwe router wanneer deze ouder is dan 5 à 6 jaar.

# **4) wifi ontvangst verbeteren met accesspoints**

Als u in een betonnen huis woont dat meerdere verdiepingen heeft, dan zult u meer dan eens tot de ontdekking moeten komen dat de wifi ontvangst op de begane grond prima is, maar op de verdiepingen veelal niet al te best is.

Dat komt vooral omdat een wifiapparaat zijn signaal vooral horizontaal uitzendt en minder de hoogte ingaat. Iets wat u overigens wel wat kunt sturen wanneer een wifiapparaat beschikt over antennes die u kunt verstellen.

Maar optimaal wordt het nooit. Zeker omdat wifisignaal het niet makkelijk heeft met betonnen vloeren. Zeker wanneer in het beton veel metaal gevlochten zit. Een prima oplossing in zo'n geval is om op elke verdieping een accesspoint te plaatsen.

Echter, accesspoints dienen wel via een netwerkkabel met de router die u van uw internetaanbieder hebt gekregen verbonden te worden. En netjes en onzichtbaar netwerkkabel aanleggen is niet in ieder huis even makkelijk.

In plaats van netwerkkabel zou u Powerline Homeplugs kunnen gebruiken. U kunt dan één van de Powerline Homeplugs verbinden met de router en vervolgens in een stopcontact steken dichtbij de router. De andere Homeplug verbindt u met het accesspoint en steekt u in een stopcontact dicht bij het accesspoint. Op deze manier wordt de elektrische bedrading in uw huis gebruikt als netwerkkabel.

De snelheid van een verbinding die via Homeplugs verloopt is lager dan via een netwerkkabel. Hoeveel lager precies hangt grotendeels af van de staat van de elektrische installatie en bekabeling in uw huis.

# **5) externe usb wifiadapter op pc of laptop gebruiken.**

Als er wel wifi ontvangst is in de ruimte waar u wifi wilt gebruiken, maar de wifi ontvangst is net niet sterk genoeg, dan kunt u de ontvangst vaak versterken met een externe wifi adapter die u aansluit op een USBpoort in uw pc.

Een apparaat dat zich buiten uw pc bevindt heeft namelijk veel al een betere ontvangst. Bovendien kunt u altijd een USB-kabel plaatsen tussen de wifiadapter en uw pc. Hiermee creëert u meer vrijheid om de adapter te plaatsen waar de wifi ontvangst het beste is.

Met behulp van de besproken 5 middelen moet het mogelijk zijn om de wifi ontvangst te verbeteren in ieder huis. En soms helpt het simpelste middel, bijvoorbeeld het juist plaatsen van een wifiapparaat al om de wifi ontvangst voldoende te versterken

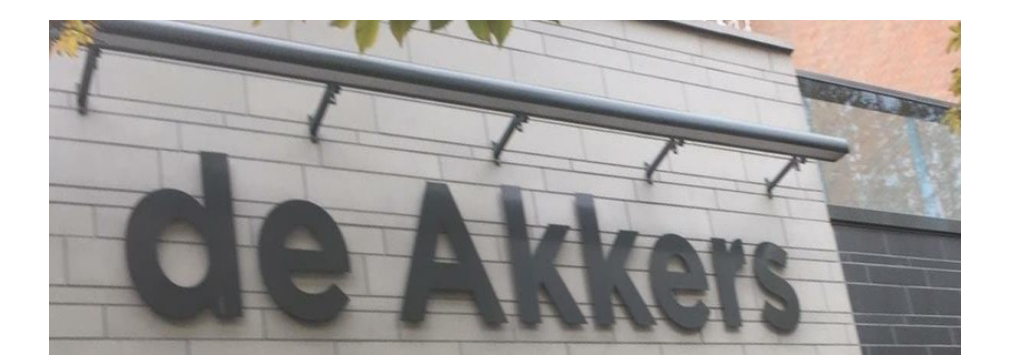

Hier kan ook Uw advertentie komen als U donateur van ons wordt. Inlichtingen: tel: 0181-641381 Of: 06-54692942

# [computerclubnissewaard@gmail.com](mailto:computerclubnissewaard@gmail.com) [secretaris@computerclubnissewaard.nl](mailto:secretaris@computerclubnissewaard.nl) [http://www.computerclubnissewaard.nl](http://www.computerclubnissewaard.nl/)

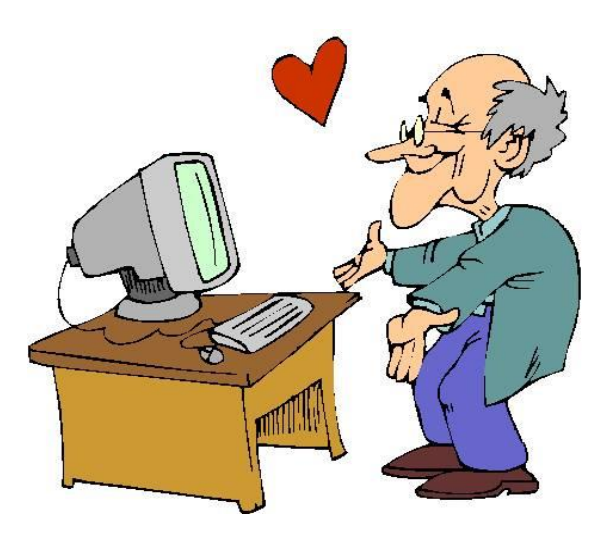